# CBW 150 Series 액세스 포인트의 Wi-Fi 6 특정 설정

# 목표

이 문서의 목적은 Cisco Business 150 Series 액세스 포인트의 Wi-Fi 6 특정 기능을 살펴보는 것입 니다.

### 적용 가능한 디바이스 | 소프트웨어 버전

- CBW150AX | 10.2.2.0
- CBW151AXM | 10.2.2.0

### 소개

CBW150AX 액세스 포인트 및 CBW 151AXM 메시 익스텐더는 차세대 Cisco Business Wireless 제 품 라인입니다. 새로운 주요 기능/개선 사항은 802.11ax/Wi-Fi 6의 구현입니다. 이러한 새로운 AP는 네트워크의 효율성을 높이고 더 많은 수의 장치를 관리할 수 있는 기능을 제공하여 성능을 향 상시킵니다.

CBW 15x 시리즈 장치는 CBW 14x/240 시리즈 장치와 호환되지 않으며 동일한 LAN에서 공존하는 것은 지원되지 않습니다.

액세스 포인트의 웹 사용자 인터페이스(UI)에 Wi-Fi 6 특정 설정이 추가된 위치는 다음과 같습니다.

- WLAN 설정
- AP 설정
- RF 최적화

# 목차

- <u>Wi-Fi 6 WLAN 설정</u>
- <u>AP 설정</u>
- <u>동적 주파수 선택(DFS)</u>
- <u>RF 최적화</u>

### Wi-Fi 6 WLAN 설정

### 1단계

CBW150AX의 웹 UI에 로그인합니다.

dului Cisco Business

# **Cisco Business Wireless Access Point**

녹색 양방향 화살표를 클릭하여 Expert View로 전환합니다.

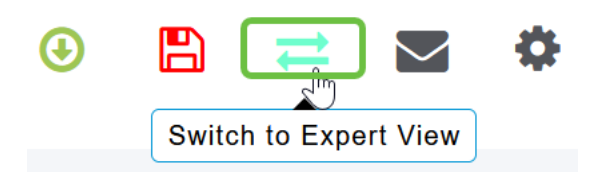

### 3단계

Wireless Settings(무선 설정) > WLANs(WLAN)로 이동합니다.

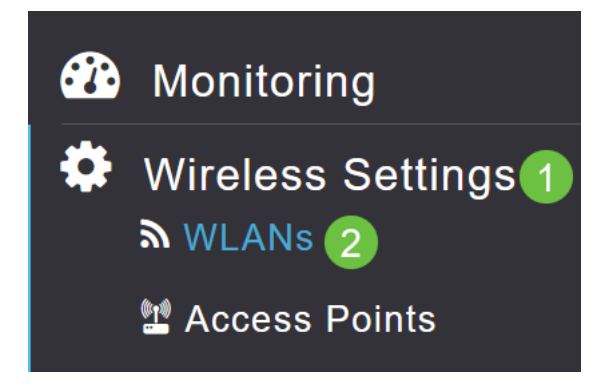

### 4단계

연필 아이콘을 클릭하여 WLAN을 편집합니다.

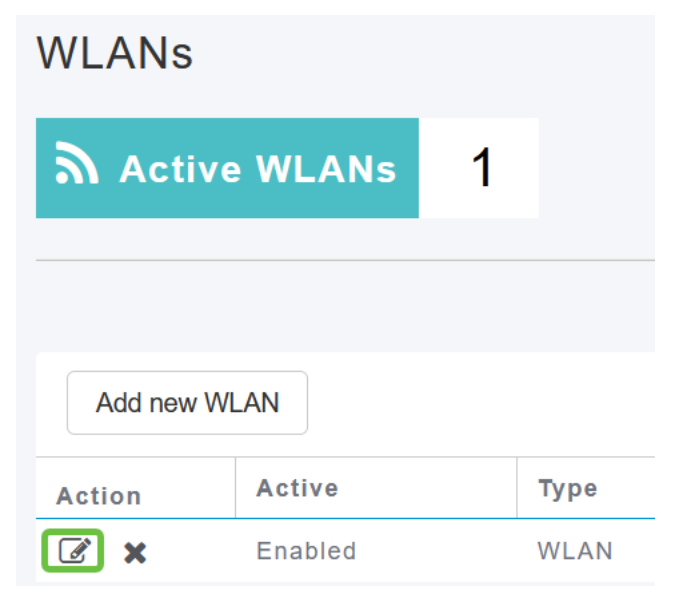

### 5단계

팝업 창에서 Yes를 클릭합니다.

**Edit WLAN** WLAN is in enable state. Editing the WLAN configuration will disrupt the network momentarily. Do you want to continue?

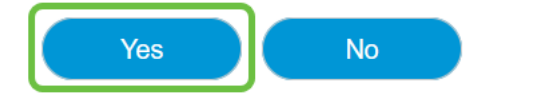

### Advanced 탭으로 이동합니다.

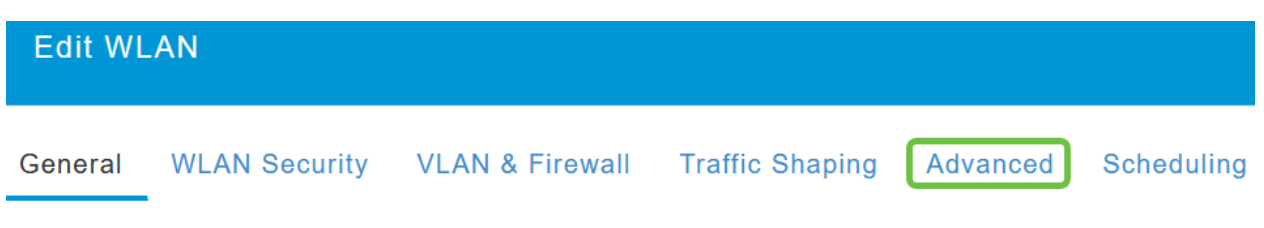

### 7단계

802.11ax BSS Configuration(802.11ax BSS 컨피그레이션) 섹션에서 WLAN이 MU-MIMO(Multiuser Multiple Input Multiple Output) 및 OFDMA(Orthogonal Frequency Division Multiple Access) 링크 및 다운링크를 지원하도록 구성되어 있는지 확인할 수 있습니다.

### 802.11ax BSS Configuration

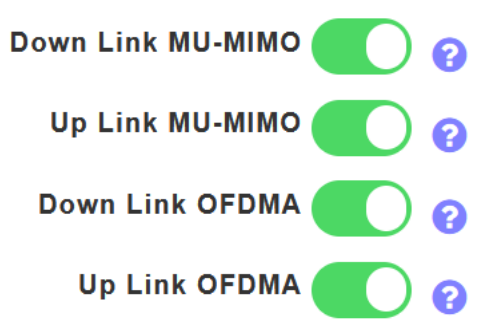

기본적으로 활성화되며 대부분의 경우 기본값으로 유지해야 합니다.

# AP 설정

각 AP 또는 메시 익스텐더에서 라디오별 구성 옵션을 사용하여 BSS 색상 설정 구성 옵션을 찾을 수 도 있습니다.

### 1단계

무선 설정 > 액세스 포인트로 이동합니다.

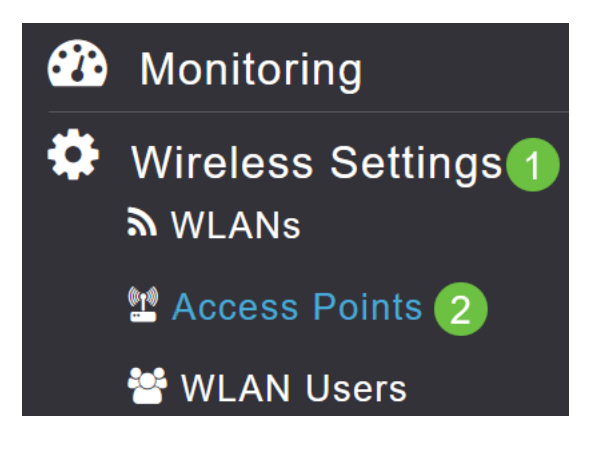

#### 2단계

AP를 수정하려면 연필 아이콘을 클릭합니다.

**Access Points** 

팝업 창에서 Yes(예)를 클릭하여 계속합니다.

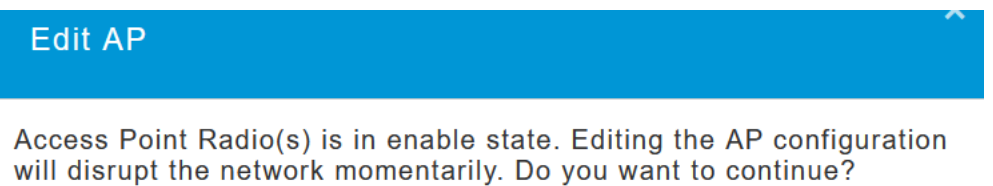

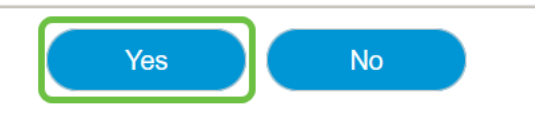

#### 4단계

Radio 1(2.4GHz) 또는 Radio 2(5GHz)로 이동하여 BSS Color Configuration(BSS 색상 컨피그레이 션)을 볼 수 있습니다.

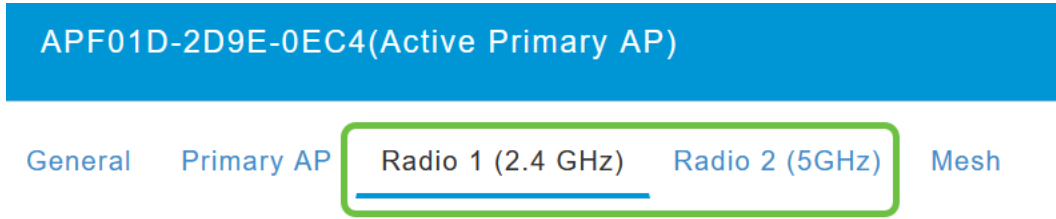

#### 5단계

기본적으로 BSS 색상 구성은 전역으로 설정됩니다. 즉, 해당 라디오의 BSS 색상을 동적으로 설정 합니다.

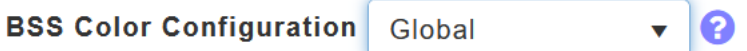

기본 설정으로 이동하는 것이 좋습니다.

#### 6단계

또는 BSS Color Configuration(BSS 색상 컨피그레이션)을 Custom(사용자 지정)으로 설정한 다음 라디오별로 BSS Color Status(BSS 색상 상태)를 활성화하거나 비활성화하고 BSS Color(BSS 색상 )를 고정 값으로 설정할 수 있습니다.

BSS 색상의 유효한 값은 1~63입니다.

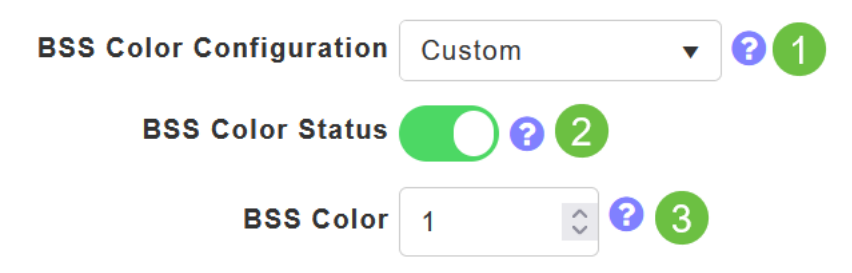

### 동적 주파수 선택(DFS)

DFS는 5GHz 대역을 모니터링하는 채널 할당 체계이며, Wi-Fi를 미리 업데이트한 기술의 간섭을 탐

지하면 채널을 변경하거나 비활성화합니다. 구체적으로, 그것은 군사 레이더, 위성 통신 그리고 기 상 레이더를 찾을 것입니다. 중복 밴드에서 이 유형의 신호를 탐지하면 채널 할당이 Automatic(자동 )으로 설정된 경우 AP 라디오가 사용하는 밴드를 변경하거나 채널 할당이 수동으로 설정된 경우 밴 드를 비활성화합니다.

이런 종류의 간섭은 공항 근처에서만 일어난다.

이러한 DFS 채널 중 하나를 사용하고 있고 5GHz 무선 장치가 삭제된 것 같은 경우 DFS가 아닌 영 향을 받는 밴드를 선택합니다.

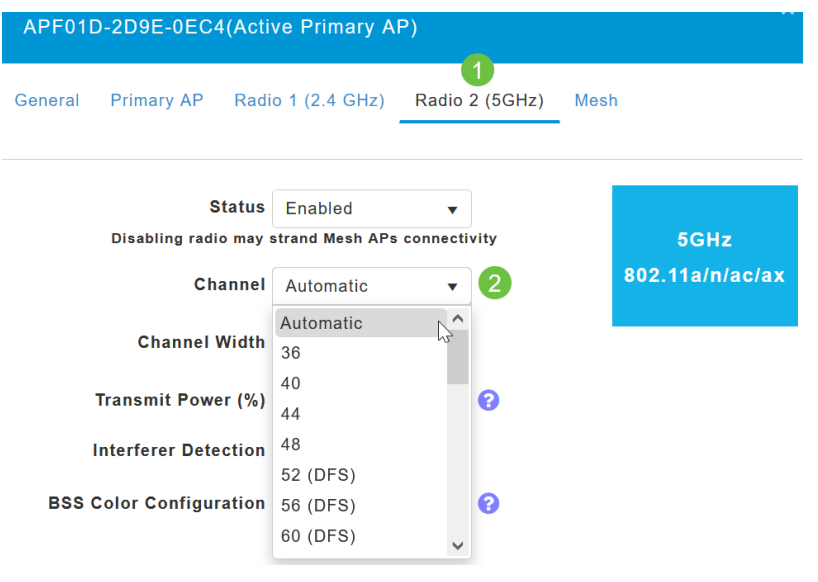

# RF 최적화

RF Optimization(RF 최적화) 메뉴에서 일부 Wi-Fi 6 옵션을 전역적으로 구성할 수 있습니다.

### 1단계

AP의 웹 UI에 로그인한 후 Expert View를 활성화합니다.

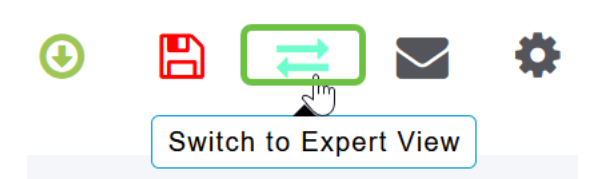

### 2단계

Advanced(고급) > RF Optimization(RF 최적화)으로 이동합니다.

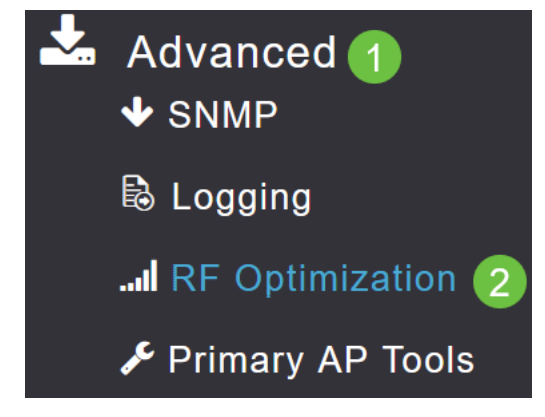

TWT 컨피그레이션을 사용하면 Target Waketime 전역 및 Broadcast TWT Support를 무선으로 모 두 활성화하거나 비활성화할 수 있습니다.

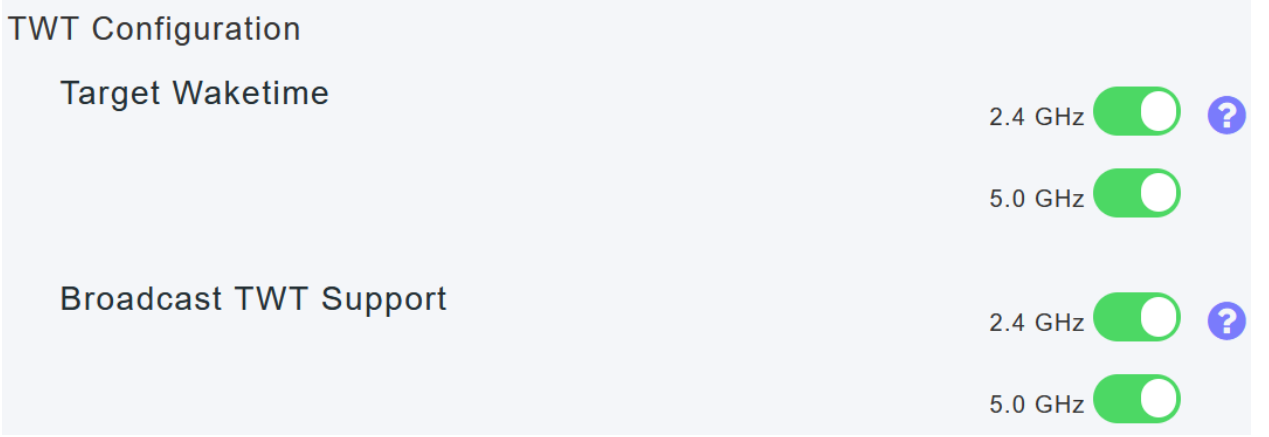

### 4단계

BSS 컨피그레이션을 사용하면 BSS Color를 전역적으로 활성화 또는 비활성화하고 탐지된 인접 액 세스 포인트에 따라 자동으로 색상 할당을 변경하도록 디바이스를 구성할 수 있습니다.

대부분의 경우 Enabled의 기본 설정을 사용하는 것이 좋습니다.

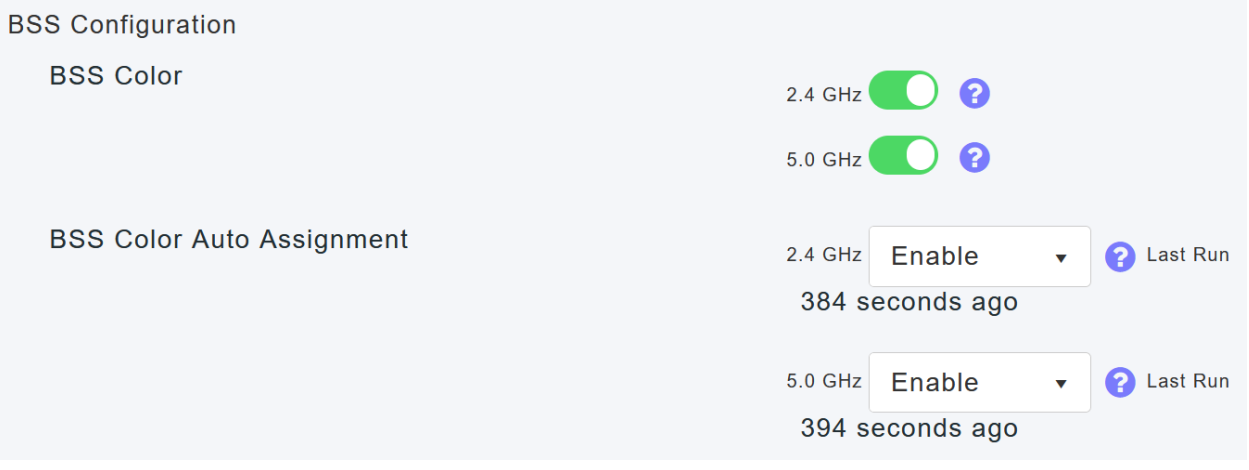

### 결론 in 1999.

이제 Cisco Business 150 Series 액세스 포인트의 Wi-Fi 6 특정 설정에 대해 모두 알고 있습니다. 이 러한 기능을 사용하고 고효율 네트워크를 사용하도록 AP를 구성합니다.